Ehituse e-hüppe taotlusvormi juhend 14.12.2023

### 1. TAOTLUSE LOOMINE

Logi sisse lehel etoetus.rtk.ee ja vali "Alusta uut taotlust".

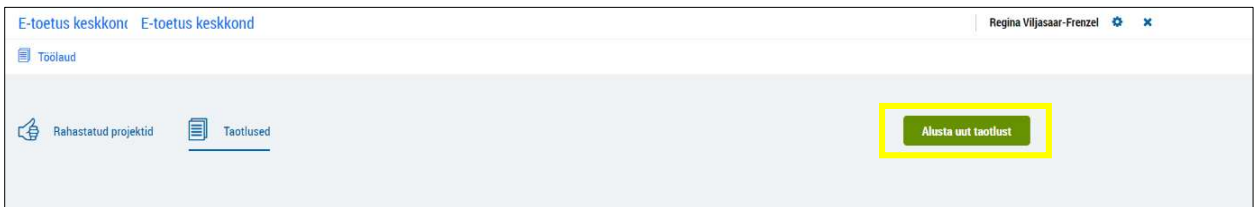

Vali õige taotlusvoor ja sisesta projekti nimi.

Nimi peaks olema võimalikult lühike, nt mõnesõnaline kirjeldus. Projekti nime pärast taotluse esitamist muuta ei saa.

Kuna taotlust saab esitada vaid juriidiline isik, on taotleja tüüp juba eeltäidetud.

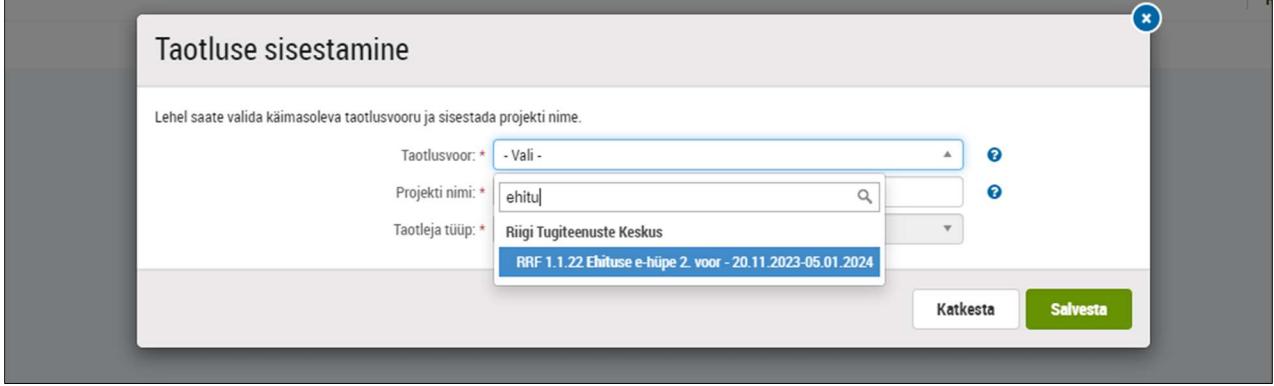

Valides "Salvesta" tekib taotluse põhi, mis koosneb kümnest lehest.

Projektivormi iga välja juures on küsimärk, mida klikates avanevad selgitused.

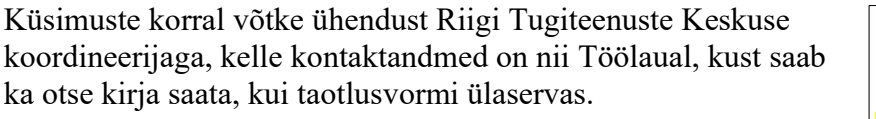

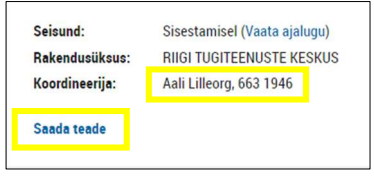

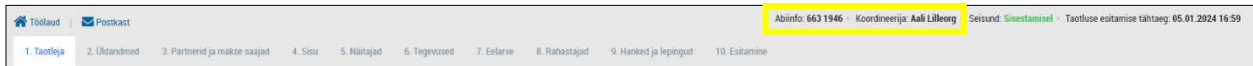

# 2. TAOTLEJA

### Taotleja andmed

Sisestage juriidilise isiku nimi, kes taotluse esitab, ja enamus ülejäänud andmetest tuleb automaatselt Äriregistrist.

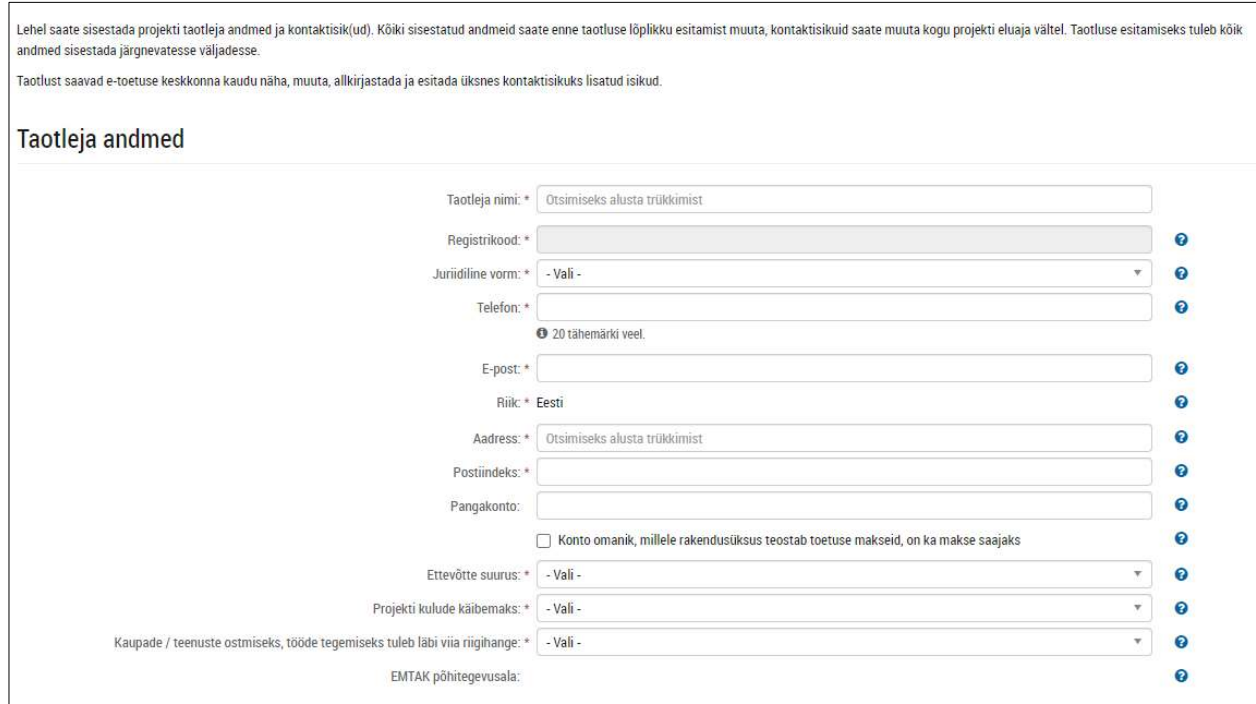

Üldjuhul kantakse toetus sama juriidilise isiku kontole, kes taotluse esitab. Selle kinnitamiseks on vaja teha linnuke.

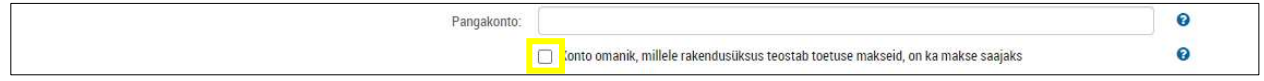

#### Kontaktisikud

Vorm näitab automaatselt selle isiku nime, kes alustas taotluse täitmist. Kui soovite sisestajat muuta, tuleb esmalt sisestada info uue isiku kohta, seejärel kustutada vana. Uue isiku lisamiseks on vaja teada tema isikukoodi.

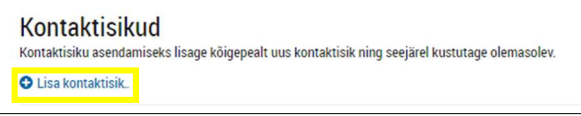

NB! Projektis peab olema vähemalt üks isik, kelle roll on "projektijuht" või "kontaktisik" ning kes on tellinud teavitused e-postile. (Teavitused võivad olla nt küsimused, mis RTK-l tekivad taotluse või aruande kohta, info rahastusotsuse kohta.) Selleks ava kontaktisiku info muutmiseks, märgi rollisk "kontakisik" ja telli teavitused.

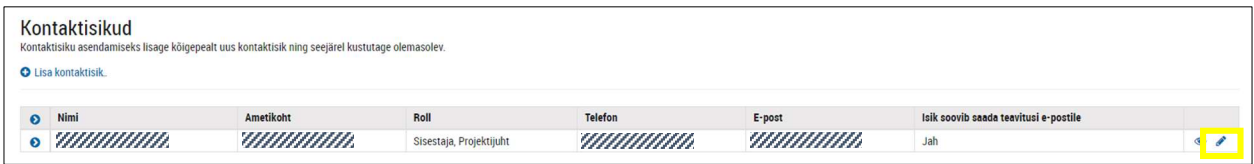

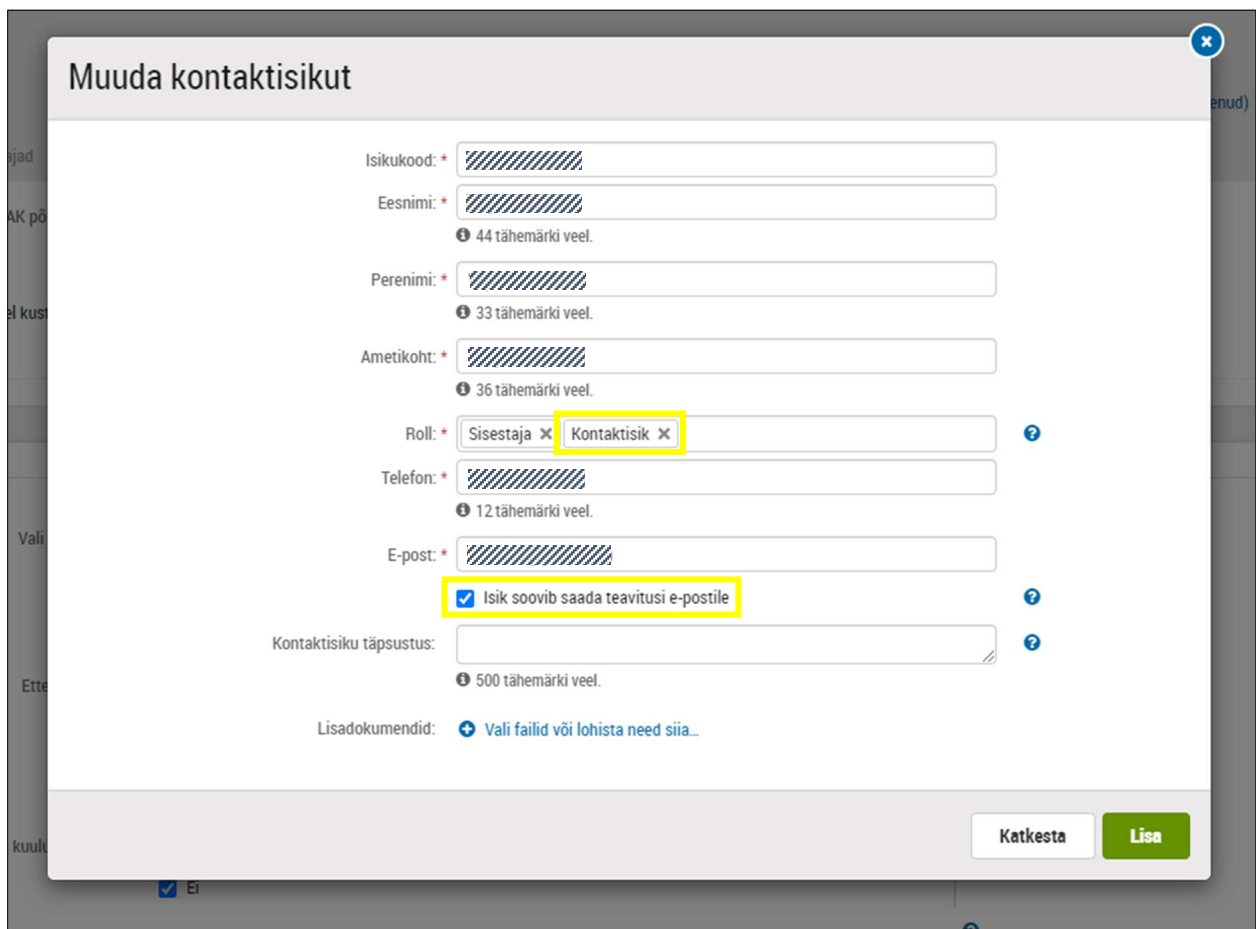

Kui soovite, et veel inimesi saaks projekti kohta teavitusi, tuleb ka nemad igaüks eraldi lisada.

#### Lisainfo

Palun märkige teie kohta kehtiv info.

Juhul kui märgite, et kuulute kontserni ehk omavahel seotud ettevõtjate gruppi, tuleb lisada kontserni skeem (abiinfo alt leiab lingi vormi põhjale). See info on oluline, sest vähese tähtsusega abi arvestatakse kõigi seotud ettevõtete kohta, mitte ainult ühe ettevõtte põhiselt. Seotud ettevõtete kohta vaata lähemalt Rahandusministeeriumi poolt koostatud dokumenti "Korduma kippuvad küsimused riigiabi ja vähese tähtsusega abi kohta", lk 3.

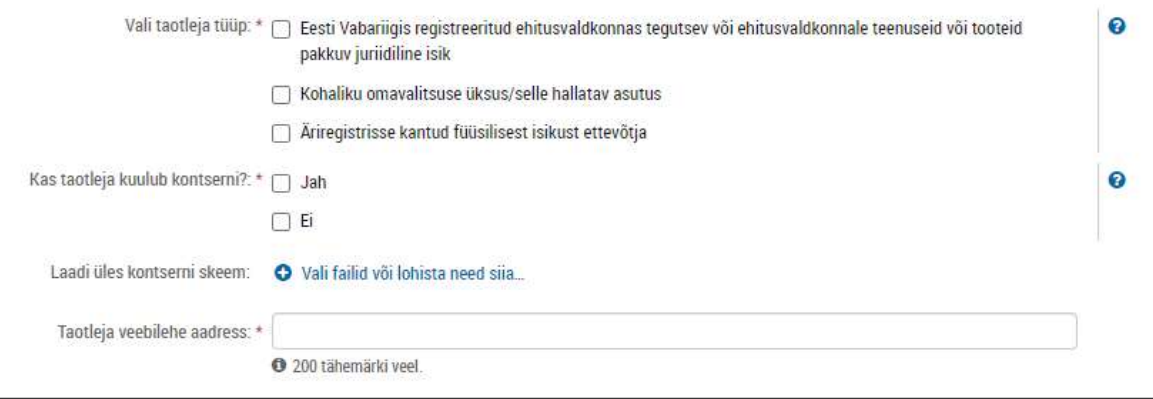

# 3. ÜLDANDMED

### Projekti üldandmed

Projekti üldandmete alla loob süsteem projekti numbri.

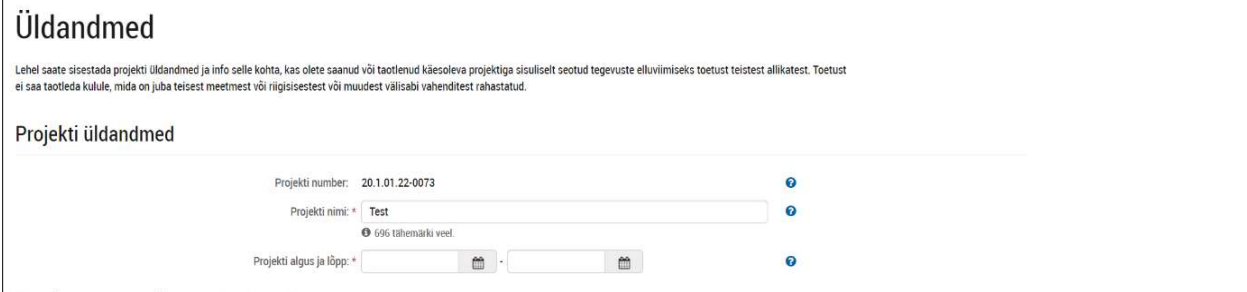

Täpsustada saab projekti nime, märkida tuleb projekti algus ja lõpp. Algus saab olla kõige varem taotluse esitamise kuupäev; projekti maksimaalne kestus on 12 kuud.

### Käesoleva projektiga seotud toetused

Siin tuleb märkida, kas olete taotlenud või juba kasutanud projektiga seotud tegevusteks rahastust muudest rahastusallikatest. Projektiga seotud tegevused on ka need, mis eelnevad või järgnevad käesoleva taotluse tegevustele.

```
Käesoleva projektiga seotud toetused
Kas taotleja on rakendanud või taotlenud vahendeid käesoleva projektiga sisuliselt seotud \;\;\circlearrowright\; Jah
                                        (k.a jätkutegevused) tegevuste rahastamiseks?: * \bigcirc Ei
```
# 4. PARTNERID JA MAKSE SAAJA

Käesolevas voorus partnereid ei kaasata, vajutage lihtsalt "salvesta ja jätka".

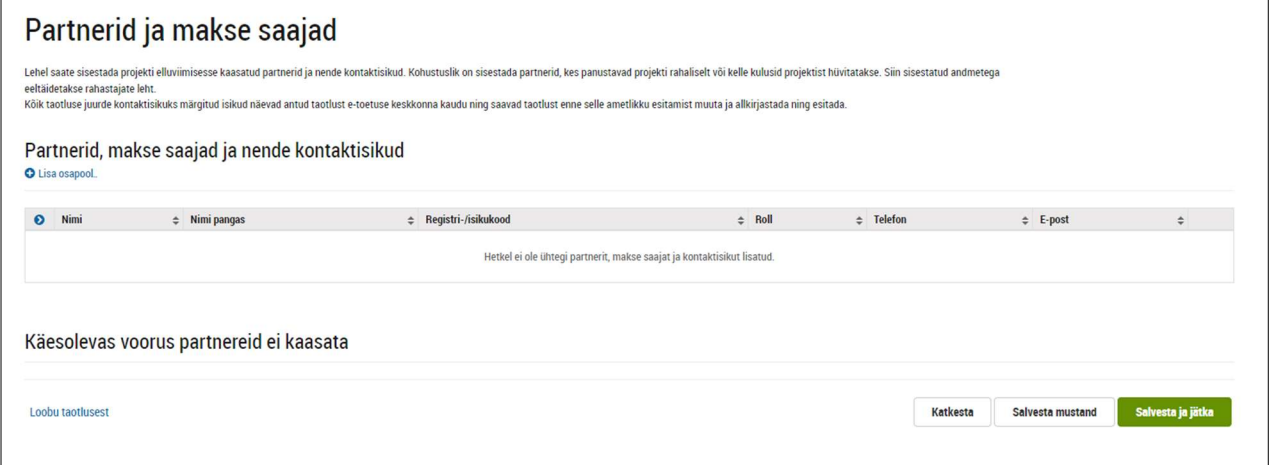

 $\bullet$ 

# 5. SISU

Kinnitage esiteks linnukesega, et teie projekt vastab toetusprogrammi eesmärgile arendada eehitust:

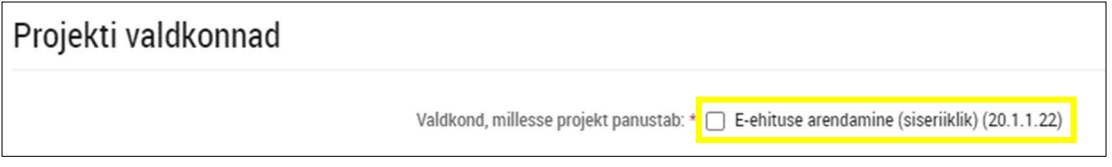

Linnukese tegemise järel tekib uus inforida Projekti väljund. Kui teie projekt on üheetapiline, ei pea midagi tegema ja võib asuda Projekti kirjelduse täitmise juurde.

#### Mitmeetapiline projekt

Juhul kui taotlete toetust rohkem kui 50 000€ ja soovite väljamakseid mitmes osas, siis võite oma projekti jagada kuni kolmeks etapiks ja saada iga etapi valmimisel vaherahastust (vt lisainfot ehüppe lehe sektsioonist Toetuse tingimused). Iga etapi puhul peab taotluses kirjeldama, mis selle tulemusel valmib ning kuidas tulemuse valmimist tõendate. Et seda saaks teha, tuleb esiteks siinsel Sisu lehel lisada iga etapp uue väljundina. Vajutage "lisa uus väljund" ning andke etapile nimi.

NB! Süsteemi seisukohast on "lõpetatud projektide arv" juba üks etapp, seega saate lisada veel maksimaalselt kaks etappi. Need on taotluse järgmistel lehtedel vaheetapid, millele tuleb määrata oma aeg, maksumus ja tulemused.

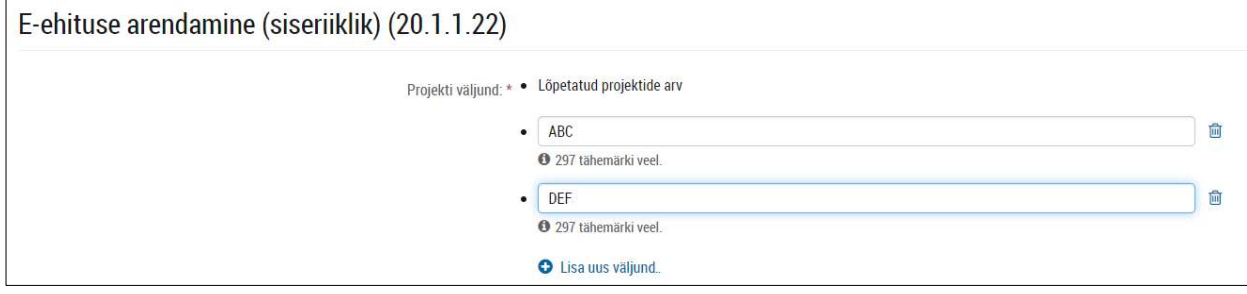

### Projekti kirjeldus

Siin on teie võimalus kirjeldada hindamiskomisjonile, milles teie projekt seisneb ning miks see oluline on. Vastuse pikkus võib iga küsimuse puhul olla kuni 4000 tähemärki, kuid eesmärk peaks olema võimalikult konkreetne tekst.

1. Taotleja tutvustus: kirjeldage lühidalt, millises valdkonnas tegutsete, kui kaua, milline on töötajate arv ning mis on ettevõtte lähiaastate arenguplaanid. (Lahtrit ei pea täitma avalikõiguslikud taotlejad.)

2. Ülevaade hetkeolukorrast ja projekti vajalikkusest: kirjeldage lühidalt olemasolevat olukorda ja probleemi, mille lahendamisele on projekt suunatud. Võimalusel tooge numbrilisi näitajaid, mis probleemi olemust ja olulisust selgitavad.

3. Projekti ettevalmistus: ülevaade sellest, miks on valitud just antud konkreetne lahendus ning kuidas selleni jõuti.

4. Projekti eesmärk ja tulemused: kirjeldage, mida soovite projektiga saavutada. Eesmärk peab toetuse andmise eesmärgiga (vt allpool) ning lahendama olemasoleva olukorra all kirjeldatud probleemi.

Tulemuste all kirjeldage konkreetseid, võimalusel mõõdetavaid muutuseid, mis projekti tegevuste läbiviimisel tekivad. Muutus võib olla näiteks vähenenud vigade arv, kokkuhoitud aeg, kokkuhoitud raha, sihtgrupi rahulolu tõus, võimekus pakkuda uusi teenuseid, tõus tootlikkuses ja lisandväärtuses. Kirjeldage võimalikult täpselt koos mõõdikutega, millist mõju sihtgrupile projekti teostumisest eeldate.

Toetuse andmise eesmärk on ehituse e-hüppe määruse § 2 järgi stimuleerida ehitusvaldkonna ettevõtjaid looma või rakendama uuenduslikke digilahendusi, et tõsta sektori tootlikkust ja toetada e-ehituse platvormi.

5. Ülevaade projekti lahendusest ja tegevustest: kirjeldage ülevaatlikult projekti lahendust ja läbiviidavaid tegevusi.

6. Projektimeeskonna tööjaotuse ja kompetentside kirjeldus: nimetage projektimeeskonna liikmed ning kirjeldage nende vastutusvaldkonda ja kompetentse.

7. Seos e-ehituse platvormiga: märkige üks valik, kuidas teie projekt on seotud e-ehituse platvormiga. Lisainfot platvormi kohta leiab e-hüppe lehelt sektsioonist e-ehituse platvorm.

- 1. Ehitusvaldkonnas avatud rahvusvaheliste andmeformaatide ja klassifikaatorite kasutamise soodustamine
- 2. Ehitise infomudelite (BIM) kasutamise ja rakendamise soodustamine
- 3. E-ehituse platvormi teenuste kaudu saadavate andmete käsitsi või masinloetavalt (API) kasutamine
- 4. E-ehituse platvormil oma teenuste ja/või andmete pakkumine
- 5. Eelduste loomine uute andmete tekkeks (nt protsesside automatiseerimine ja digitaliseerimine)
- 6. Andmepõhiste ruumiotsuste võimaldamine

8. E-ehituse platvormiga seoste ja teenuste kasutamise kirjeldus (mitte-kohustuslik): soovi korral saate siin anda lisainfot eelmise vastuse kohta.

9. Projekti lühikokkuvõte avalikkusele: kirjeldage lühidalt ja selgelt lahendatavat probleemi ja projekti eesmärki ning tegevusi. Kokkuvõte avaldatakse lehel ehupe.eehitus.ee.

10. Projekti kasusaajate kirjeldus: kirjeldage kui laiale kasutajate ringile ja millistel tingimustel on projekti tulemused kasutatavad, näiteks kas ainult ettevõttes oma tarbeks või piiranguteta avalikuks kasutamiseks kõigile. Kui avaliku kasutamise osas on piirangud kas sihtgrupile või peavad teatud tingimused olema täidetud, siis palume need kirjeldada. Hindamisel võivad projektid saada lisapunkte olenevalt sellest kui laiale ringile need mõeldud on. Vt lisainfoks ehüppe lehe sektsiooni Taotluste hindamine.

11. Taotluse täiendavad materjalid ja lisad: võimalus esitada teie valikul lisamaterjali projekti kohta.

# 6. NÄITAJAD

Sisu lehelt ilmub siia info projekti näitajate kohta. Juhul kui teie projektil on vaid üks etapp, ei pea te siin omalt poolt midagi täitma ning võite vajutada "salvesta ja jätka".

#### Mitmeetapiline projekt

Kui sisestasite Sisu lehel omalt poolt 1-2 lisaväljundit (=etappi), tuleb siin lisada nende juurde näitajad. Allpoololevas näites on vaheetappide ABC ja DEF puhul eesmärk näidata, et need saavad tehtud ehk algväärtusest 0 saab väärtus 1 ehk "tehtud". Selleks vajutage "lisa näitaja", kirjuta uuesti etapi nimi ja lisa mõõtühikuks "arv", algväärtuseks "0" ja sihtväärtuseks "1".

Samas võivad teie projektil tulenevalt selle sisust olla ka teised alg- ja sihtväärtused, nt väljaantud koolitustunnistuste arv. Küsimuste korral võtke ühendust RTK poolse koordineerijaga.

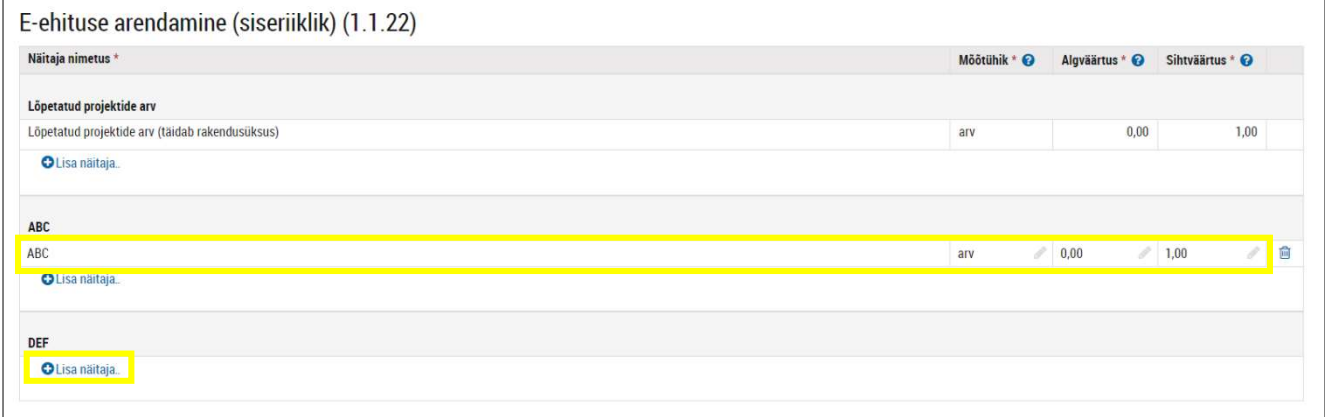

### 7. TEGEVUSED

Sisu kõrval on Tegevuste leht teine koht, kus saate veenda hindamiskomisjoni, et teie plaanid on hästi läbi mõeldud ning oluline on neid toetada.

Esiteks valige "lisa tegevus". Seal saab valida ühe järgmistest valikust:

- 1. rakenduse arendus (uue või oluliselt muudetud digitoote või -teenuse arendamine);
- 2. eelanalüüs (rakenduse arendust ettevalmistava eelanalüüsi tegemine, mille käigus kaardistatakse tarkvara funktsionaalsuse üldine ulatus ja vajaduse korral luuakse toote prototüüp);
- 3. protsesside uuendamine (uute või oluliselt täiustatud digilahenduste rakendamine taotleja äripraktikas või töökorralduses);
- 4. ärianalüüs (protsesside uuendamist ettevalmistava ärianalüüsi tegemine, mille käigus analüüsitakse ettevõtte vajadust innovaatiliste digilahenduste ja töömeetodite järele ning pakutakse parimad lahendused koos tegevuskavaga);
- 5. koolitus.

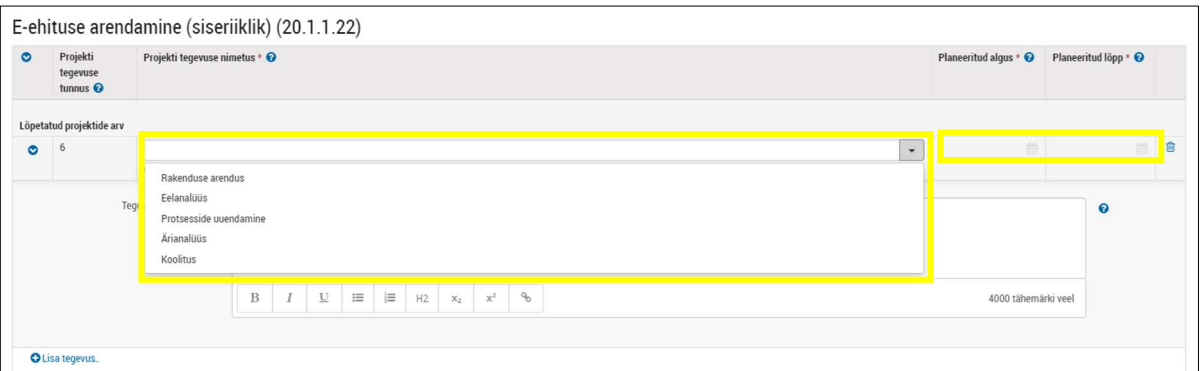

Lisada tuleb ka tegevuse algus- ja lõppkuupäevad, mis peavad olema kooskõlas projekti Üldandmete lehel sisestatud kuupäevadega.

Tegevuse täpsustuse lahtris tuleb seejärel lahti kirjutada, millistest konkreetsetest sammudest teie projekt koosneb. Kui Sisu lehel juba küsisime üldisemat kirjeldust, mis on projekti tegevused, siis siin palume need põhjalikult, sammude kaupa üles loetleda.

Näide: kui soovite hakata uut tarkvara kasutama, on teie tegevus protsesside uuendus ning täpsustuseks saate loetleda nt "1) x tarkvara ost x ettevõttelt, 2) koolitused x mahus x ettevõttelt, 3) esimene juurutustegevus x kuu vältel, 4) teine juurutustegevus x kuu vältel".

#### Mitmeetapiline projekt

Süsteem toob Sisu lehelt üle sinna sisestatud väljundid, mis nüüd on näidatud tegevustena. Et lisada neile kuupäevad, vajutage "lisa tegevus", kirjutage uuesti sama tegevus mille lisasite "lõpetatud projektide arv" juurde (antud näites "rakenduse arendus") ning lisage selle etapi kuupäevad. Täpsustuse lahtris kirjeldage etapi tegevusi.

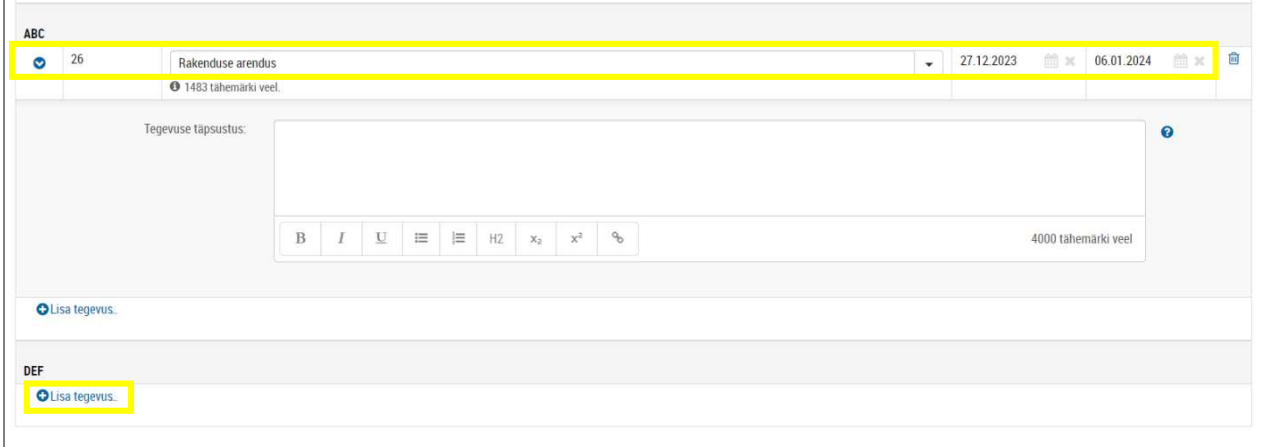

### 8. EELARVE

Esiteks tuleb märkida, et taotletud toetuse määr on kõigil tegevustel sama.

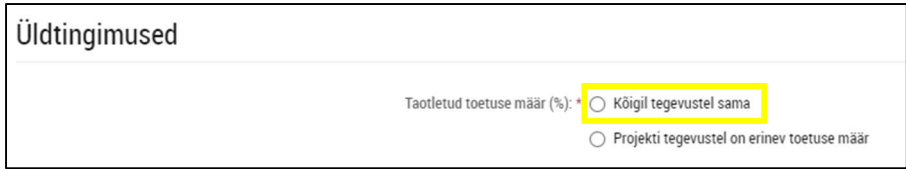

Seejärel tuleb sisestada projekti kogumaksumus, abikõlbliku kulu summa ja taotletud toetuse määr.

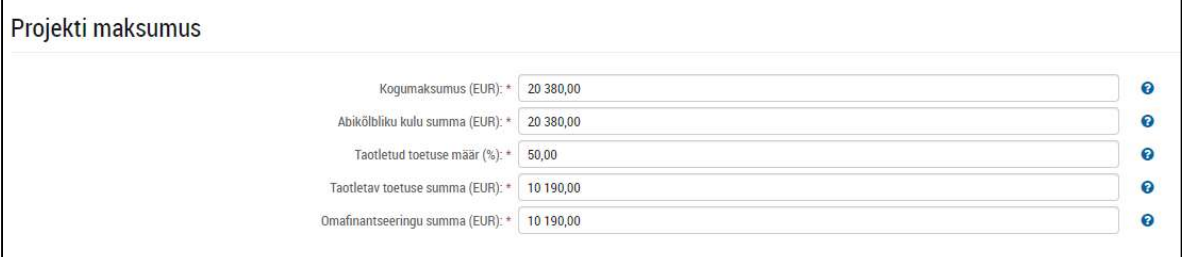

Projekti kogumaksumus on projekti eesmärkide täitmiseks kõik vajalikud kulud. Võib olla sama, mis projekti abikõlblik summa.

Abikõlbliku kulu summa (toetuse määruses § 7 nimetatud toetatavateks kuludeks) on toetuse ja omafinantseeringu kogusumma. Abikõlblikud on kõik kulud, mis on vajalikud eesmärgi saavutamiseks (v.a määruse § 7 lõikes 8 nimetatud kulud).

Taotletud toetuse määr saab olla kuni 50%. Võib märkida ka väiksema toetuse määra kui 50%, sel juhul suureneb omafinantseeringu osakaal.

Süsteem arvutab seejärel taotletava toetuse ja omafinantseeringu summad:

taotletav toetuse summa on summa, mida taotlete abikõlblike kulude katmiseks toetuse määras. Toetuse suurus saab olla maksimaalselt 160 000 eurot;

omafinantseeringu summa on abikõlblike kulude summa, mis jääb toetuse saaja kanda.

NB! Kõik kulud tuleb sisestada ilma käibemaksuta, v.a juhul kui te ei saa käibemaksu riigilt tagasi taotleda. Seda küsimust on käsitletud siinse peatüki lõpus.

#### Tegevuste eelarve

Vorm on eeltäidetud tegevusega, mille sisestasite eelmisel vahelehel. Nüüd tuleb lisada esiteks tegevuse abikõlbliku summa maksumus (üldjuhul on see võrdne projekti kogumaksumusega) ja kirjutada eelarve rea täpsustuse lahtrisse, millest abikõlblik summa koosneb. Selleks lisage sinna konkreetsed kuluread koos arvutuskäiguga nagu kuvatõmmisel näidatud.

Summade puhul, mis ületavad 5000€, tuleb lisada täpsem info, mille põhjal need on kujunenud, nt on see hinnapakkumisest, hinnakirjast, hanke tulemus vms. Nimetatud dokumendid või kuvatõmmised tuleb lehe lõpus ka üles laadida.

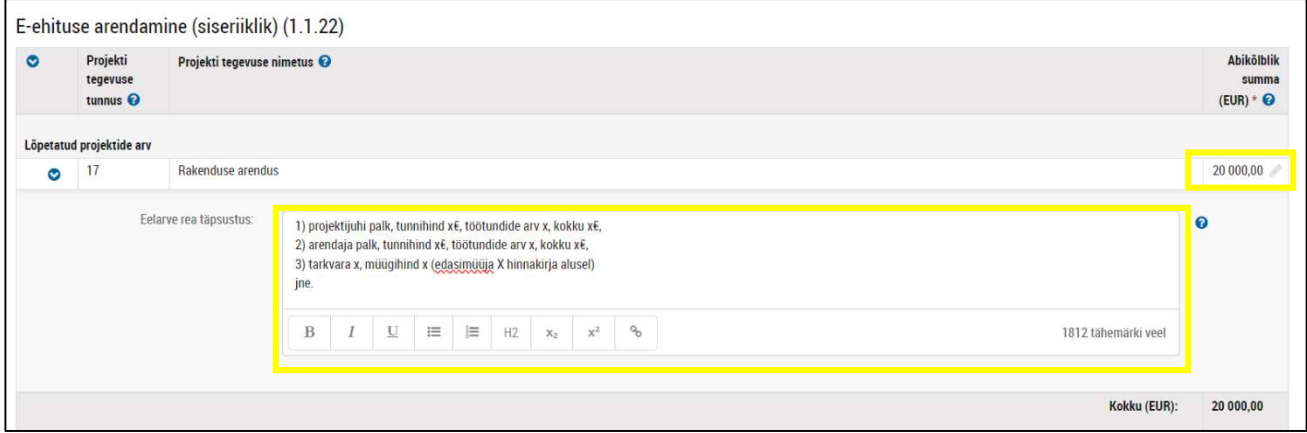

#### Mitmeetapiline projekt

Olenevalt sellest, mitu alategevust te igale väljundile Tegevuste lehel sisestasite, tuleb nüüd näidata ka iga alategevuse maksumus.

Kõigi alategevuste summa peab olema sama, mis te sisestasite Projekti maksumuse sektsioonis abikõlblikuks summaks. Näiteks on etapi ABC maksumus 10 000€, etapi DEF maksumus 4000€ ja "lõpetatud projektide arvu" kui viimase etapi maksumus 6000€.

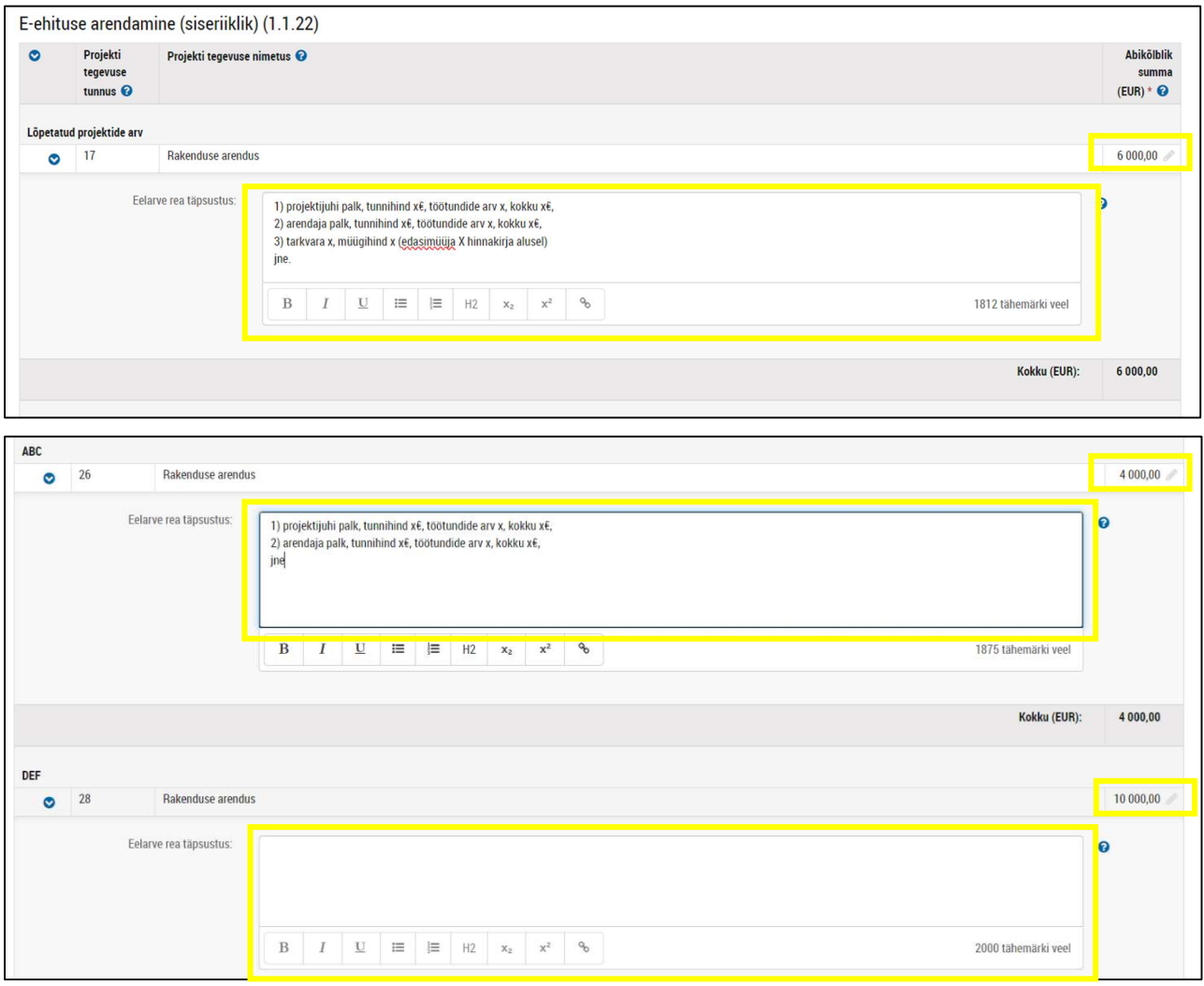

#### Tulemus(t)e saavutamise tõendamise alus

See on väga oluline lahter, sest see, mida te siia kirjutate, saab projekti lõpus toetuse maksmise aluseks ning seda enam hiljem muuta pole võimalik. Vaja on anda info, millise dokumendiga tõendate et saavutasite projekti (või mitmeetapilise projekti puhul iga konkreetse etapi) planeeritud tulemused. Nõue tuleneb kindlasummalise makse loogikast – toetus makstakse välja ainult tulemuste (=näitajate) täielikul saavutamisel. Kui tulemused saavutati vaid osaliselt, toetust välja ei maksta. (Näiteks ütlete taotluses, et teie poolt korraldatud koolituse läbib 20 inimest, kuid kui tegelik arv on lõpuks 18, toetuse makset ei tehta).

Antud tõendid võivad olla nt kuvatõmmised või video rakendusest, koolituse läbinute nimekiri. Tõendid esitatakse projekti või etapi lõppedes koos maksetaotlusega RTK-le.

Kui jääte tõendite sõnastamisel hätta, võtke palun ühendust RTK koordineerijaga.

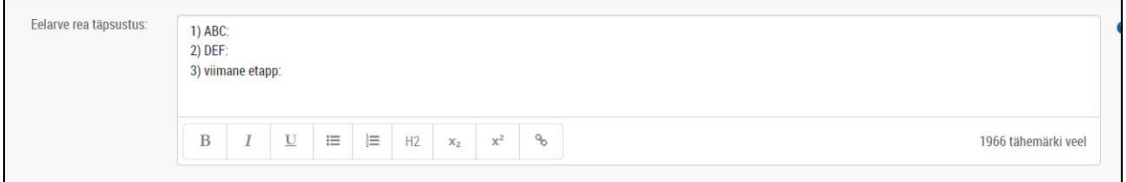

### Kulu (summas üle 5000  $\epsilon$  km-ta) otstarbekust, parima hinna ja kvaliteedi suhet tõendavad dokumendid

Kui mõni kulurida on suurem kui 5000€, tuleb tõendada, mille alusel see kujuneb. Selleks sobivad nt hinnapakkumised või kuvatõmmised hinnakirjast.

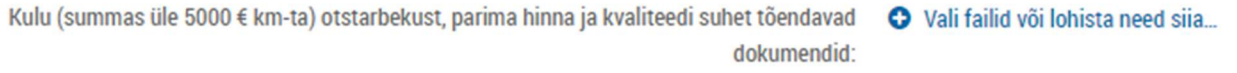

Juhul kui antud kulu jääb alla 20 000€ (käibemaksuta), ei pea lisama võrdlevaid hinnapakkumisi, aga võib kui soovite tõendada kulu otstarbekust, parima hinna ja kvaliteedi suhet

### Käibemaksu abikõlblikkuse tõendus

Toetusest hüvitatakse käibemaks vaid juhul kui taotleja ei saa seda Maksu- ja Tolliametilt tagasi.

Kui toetuse saajal on käibemaksukohustuslase number, aga ei saa mingil põhjusel käibemaksu siiski tagasi taotleda, siis tuli Eelarve lehel sisestada kulud koos käibemaksuga ja nüüd tuleb lisada tõend, et käibemaksu ei ole võimalik sisendkäibemaksuna maha arvata või tagasi taotleda ning käibemaksu ei hüvitata ka mingil muul moel.

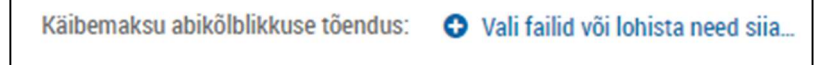

# 9. RAHASTAJAD

Siinne leht näitab Eelarve lehel sisestatud toetuse ja omafinantseeringu summasid, võib vajutada "salvesta ja jätka".

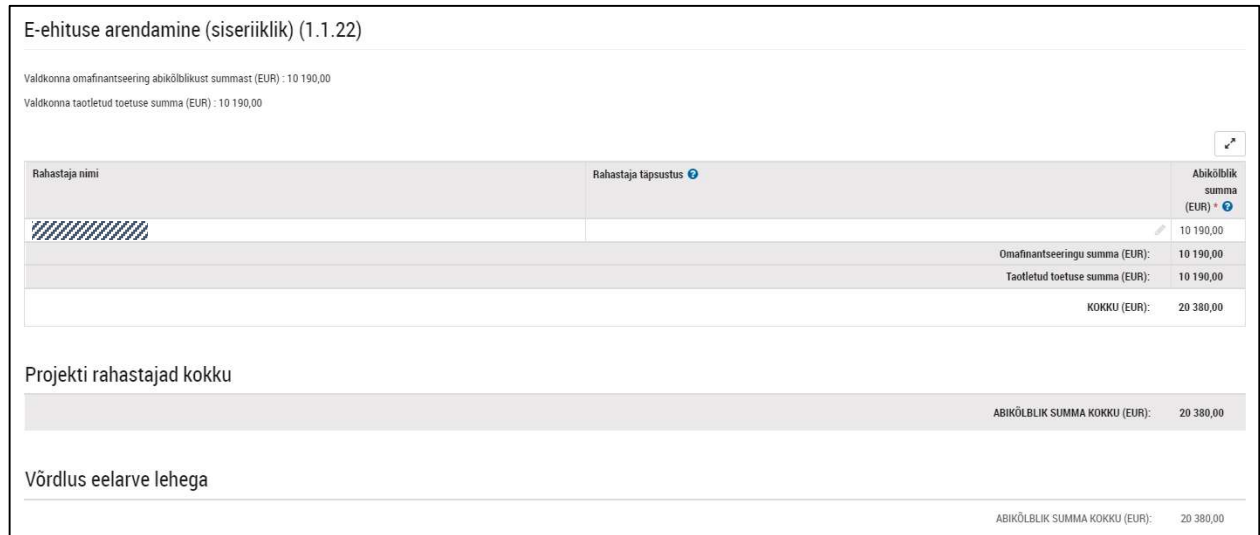

## 10. HANKED JA LEPINGUD

Sellel lehel saate lisada infot hanke- ja/või ostumenetluste (hinnapakkumiste küsimiste) läbiviimise kohta. Hanke või ostu lisamisel saate valida, kas see on läbi viidud riigihangete registris või registri väliselt. Juhul kui soovite lisada pakkumiste võtmisega seotud dokumente ja kirjeldada vastavat ostu, siis valige "Riigihangete registri väliselt". Seejärel saate kirjeldada ostu ja lisada pakkumiste võtmisega ja parima pakkuja valimise põhjendamisega (protokoll vms) seotud dokumente.

Kui olete hanke läbi viinud või läbi viimas riigihangete registris, siis saate lisada riigihangete registri numbri ja olemasolev info kuvatakse otse registrist.

Kuigi lehel on võimalik sisestada ka info lepingute kohta, siis tuletame siinkohal meelde, et selles meetmes ei tohi olla kohutusi võetud ehk lepinguid sõlmitud enne taotluse esitamist.

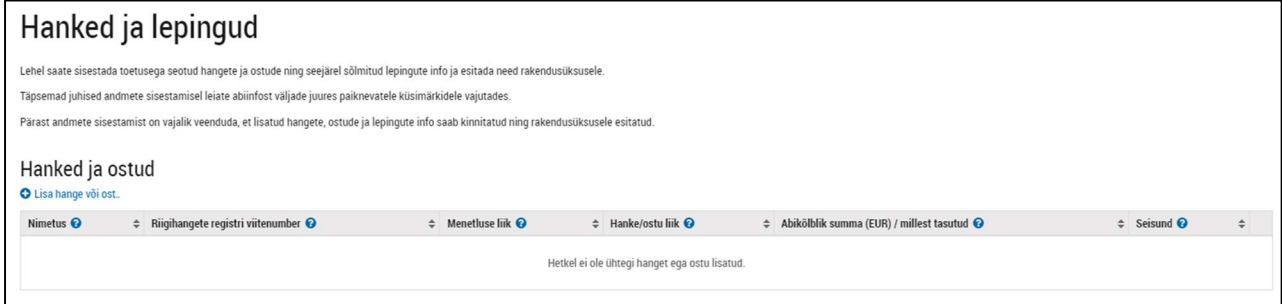

### 11. ESITAMINE

Taotluse saab allkirjastada allkirjaõiguslik isik või tema esindaja volikirja alusel. Volikirja saab lisada "Taotleja" lehel kontaktisiku juurde.

Enne esitamist saab laadida alla kogu taotluse pdf-i.

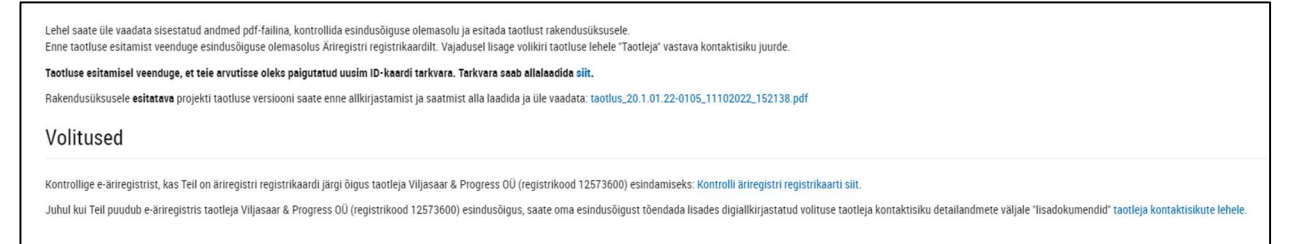

Viimase sammuna enne allkirjastamist küsitakse kinnitust, et olete teadlik ja kinnitate järgneva info ning kõik taotluses esitatud andmed on õiged.

**Kinnitused** Palun tutvuge alliärgnevate tingimustega ning kinnitage, et olete nendega nõus: . Kinnitan, et olen teadlik, et ehituse e-hüppe veebilehel ehupe.eehitus.ee avalikustatakse taotluses ja anuandes esitatud järgmine info: taotleja ja kontaktisiku nimed, veebileht, e-postiaadress, projekti inimi, tegevuste tegevustest, väljundist ja tulemusest ning rahastusotsus · Kinnitan, et projektiga seotud tegevusi ei ole alustatud ega nende elluviimiseks ei ole võetud kohustusi enne taotluse esitamist vahen · Kinnitan, et vastan VTA määruse artikli 2 lõikes 2 nimetatud "ühe ettevõtja" määratlusele juhul, kui taotlen toetust vähese tähtsusega abina  $\Box$ Kinnitan, et kõik taotluses esitatud andmed on õiged ja täielikud, olen ülaltoodud tingimustega tutvunud ja olen nendega nõus.

NB! Pärast esitamist taotlust enam muuta ei saa.

## PÄRAST ESITAMIST

Oma taotlust saab näha e-toetuste keskkonda sisse logides Töölaual.

#### Seadete all saab tellida endale järgmised teavitused:

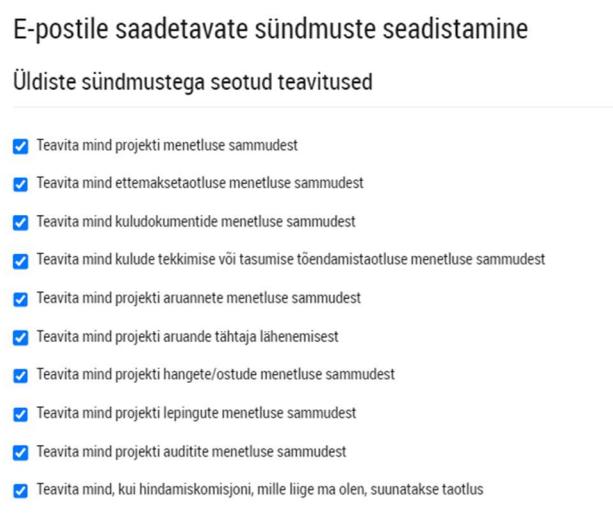

Positiivse rahastusotsuse korral käib kogu projektialane infovahetus ja aruande esitamine etoetuste keskkonna kaudu.